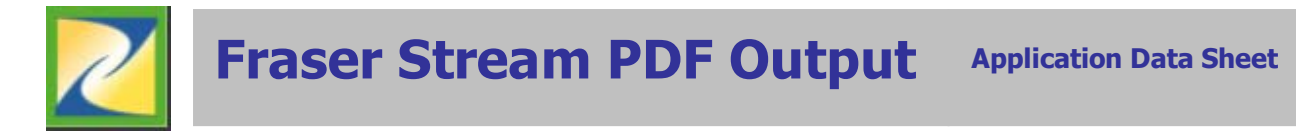

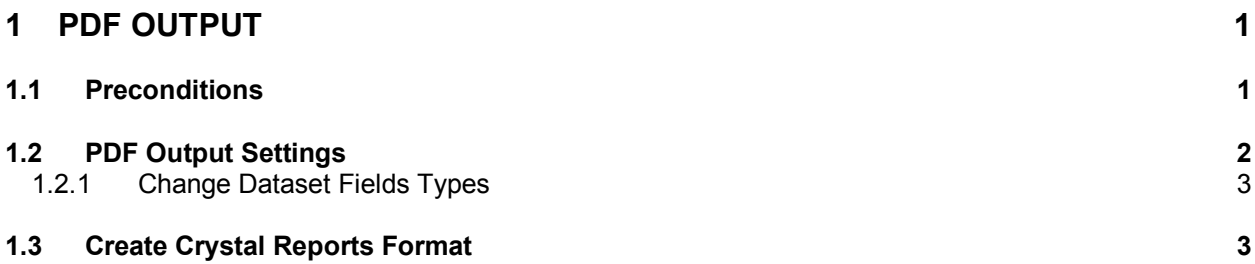

# **1 PDF Output**

Fraser Stream Integration converts text reports into PDF format. Initially the PDF report must be designed using Crystal Reports and the structure saved as an *.RPT* file. Once the structure has been created, Fraser Stream Integration inserts the contents of any text report into the predefined report structure, and then outputs the results into PDF format. The whole process can be automated ensuring the user need only output the original text file; Fraser Stream software will do the rest, opening the PDF automatically on the userís PC.

Note: FSI must be run in conjunction with Fraser Stream Scheduler and Fraser Stream Desktop to fully automate the process. The following sections will include content specifically related to Fraser Stream Desktop as it pertains to PDF functionality.

## **1.1 Preconditions**

The following preconditions must be met to generate PDF reports with Fraser Stream Integration:

- 1. Transformation Settings must be created for the text report (Please refer to the Fraser Stream Report Mapping Documentation)
- 2. Within Fraser Stream Integration, the path of the folder containing the Crystal Report RPT files must be defined. From the File menu select Options, refer to last field.

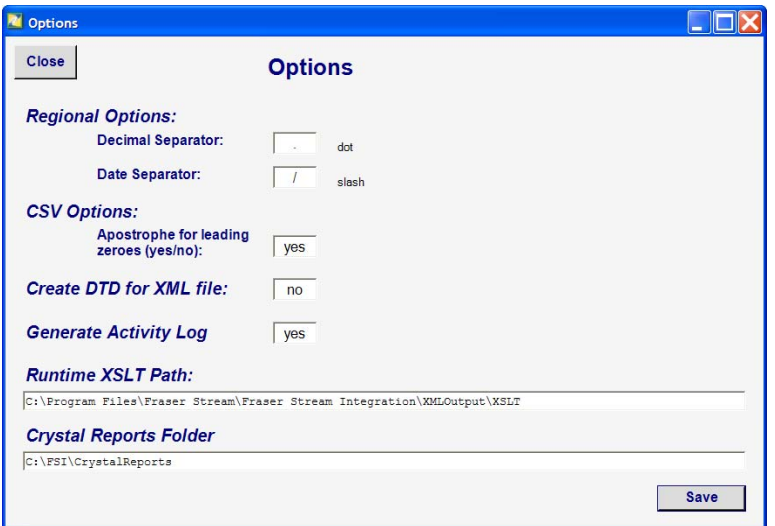

- 3. The users output folder must have two additional subfolders created:
	- ! PDF
	- **Files**

(Please refer to Chapter 2 of the Fraser Stream Integration Documentation for more information about input and output folder structure)

### **1.2 PDF Output Settings**

Once the transformation settings have been mapped Fraser Stream Integration can be configured for PDF output.

The Desktop batch must be modified to include the correct input paths, output paths, file types etc... Add the PDF transformation option in user's Desktop batch. Also see the "Creating Batch Transformation Files" section (Chapter 2) in the FSI documentation.

Ensure that the text report file has 'pdf' in the file name, for example pdf12345.prn. This requirement must also be defined in the Input File field (see screenshot). Ensure the output folder includes the subfolder PDF. For example: C:\FSI\Outbox\Home\user1\PDF

Using the example from the screenshot, when the text file is copied into the input folder C:\FSI\Inbox\home\user1, when the Desktop batch is run, either manually, through a Windows Service or with Fraser Stream Scheduler, the original text file will be converted into Dataset format and deposited into the predefine Output folder.

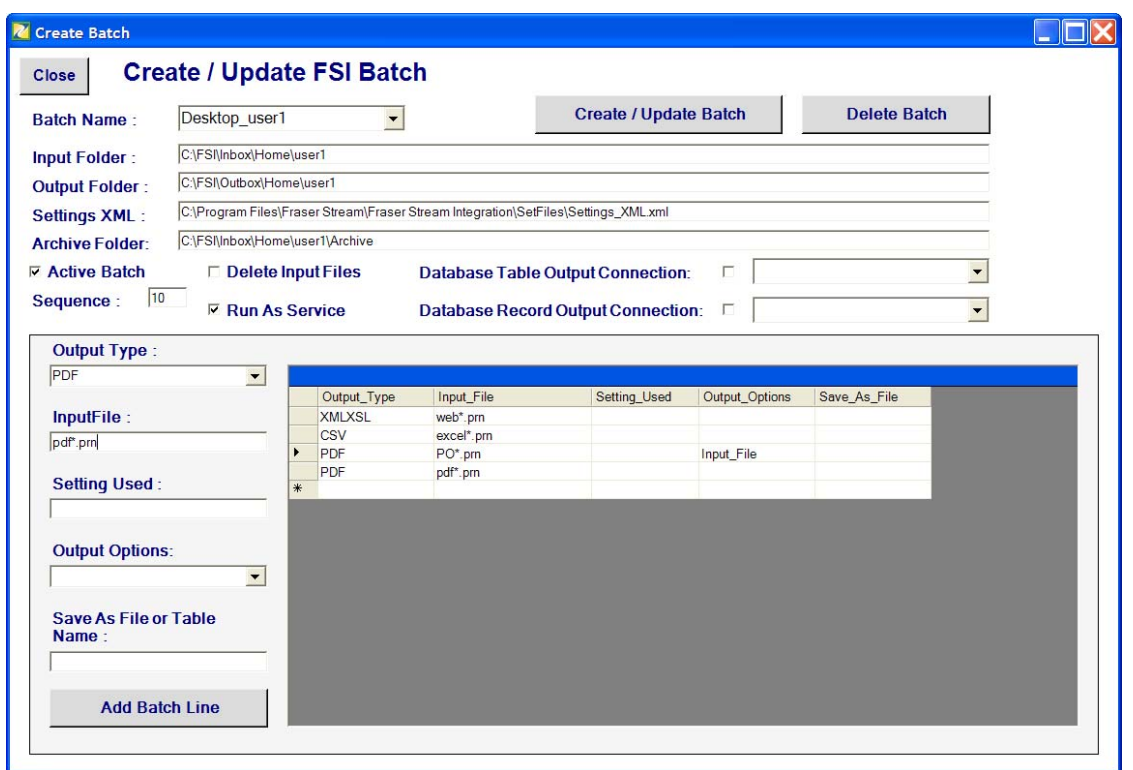

Once the original Dataset file is generated, the Dataset Field Types must be defined to ensure the report is properly compile by Crystal Reports.

## **1.2.1 Change Dataset Fields Types**

Fraser Stream Integration applies Dataset fields types according with the type of data extracted from the text file. For example if the Sales Order numbers in a given text report are numeric (Example: 12345) then the Dataset field type for the Sales Order field will be automatically set to numeric. If however the same text report is generated for a different division or customer where Sales Order numbers are strings (Example: SO1234) then Crystal Reports will run into trouble. To avoid data type conflicts in Crystal Reports, ensure that fields such as Sales Order are defined as strings with the Dataset file.

Using Fraser Stream Integration, select Tools\Change Dataset Fields Types from the menu to predefine the field types for a given text report.

Select a dataset from the output folder. The current Dataset field types are displayed and the field type can be changed overwriting the field type. Save the new fields types.

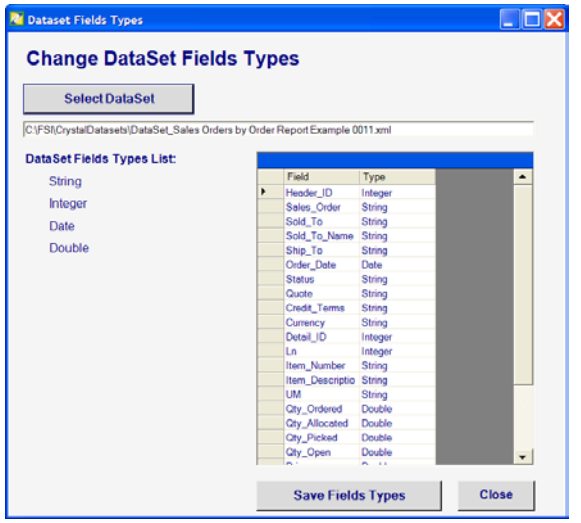

Repeat the step of generating the Dataset file by re-depositing the original text report in the input folder. Run the Desktop batch to recreate the Dataset file with the correct field type settings.

Once the dataset field types have been properly defined, the Dataset file can be opened with Crystal Reports to create the report structure for the final PDF output.

## *1.3 Create Crystal Reports Format*

Please use Crystal Reports documentation that shows how to design the report. We cover here few basic steps about how to create the report from a Dataset source.

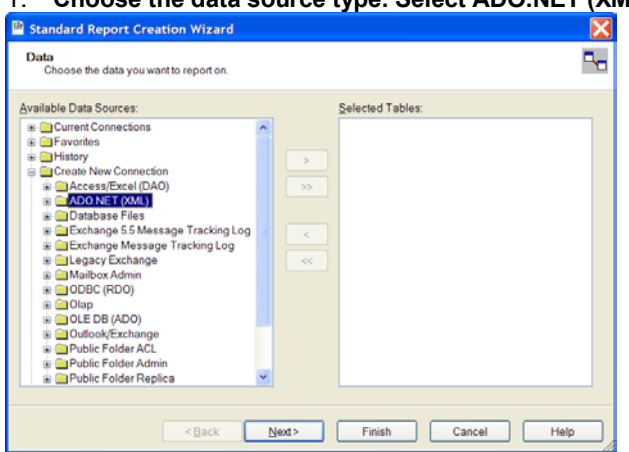

### 1. **Choose the data source type. Select ADO.NET (XML) option**

2. **Choose the data source Dataset file:** 

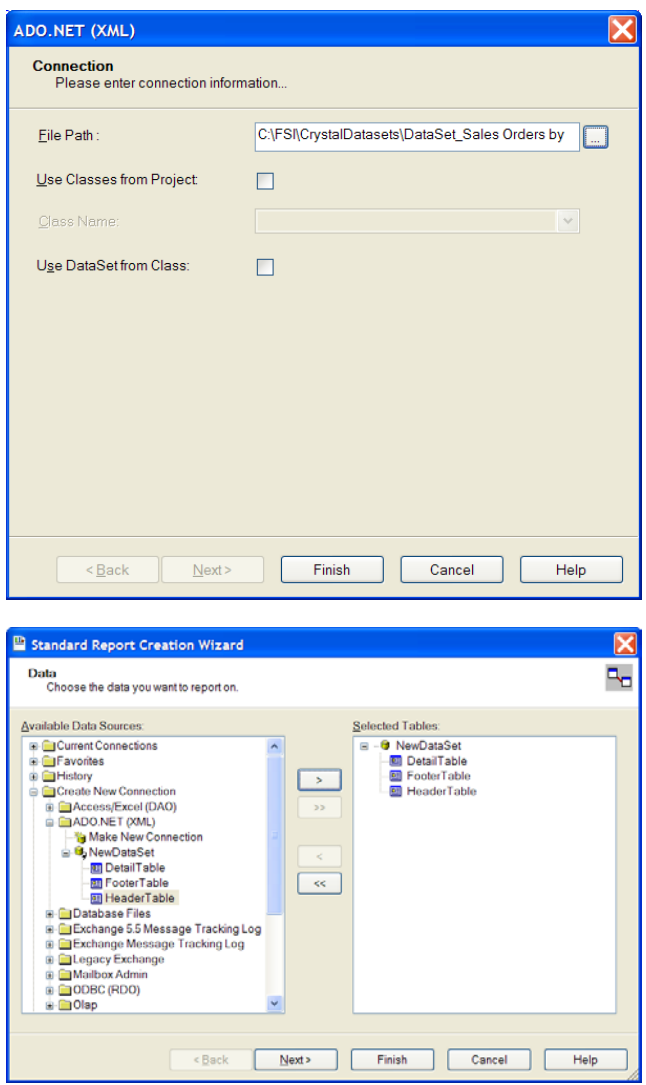

3. Link Dataset Tables - HeaderTable, DetailTable and FooterTable

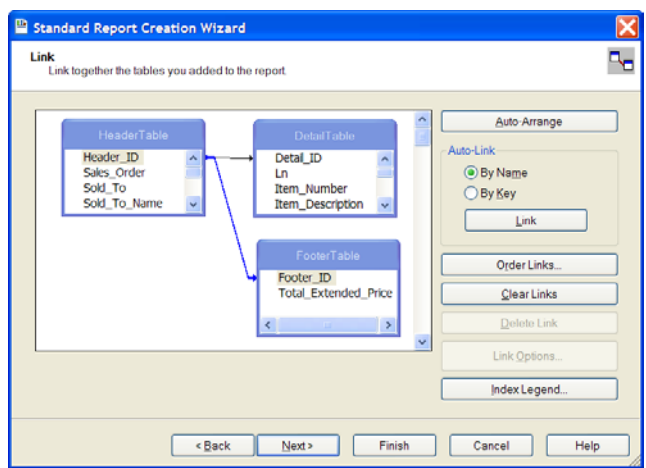

4. **Select the fields from the Dataset Tables** 

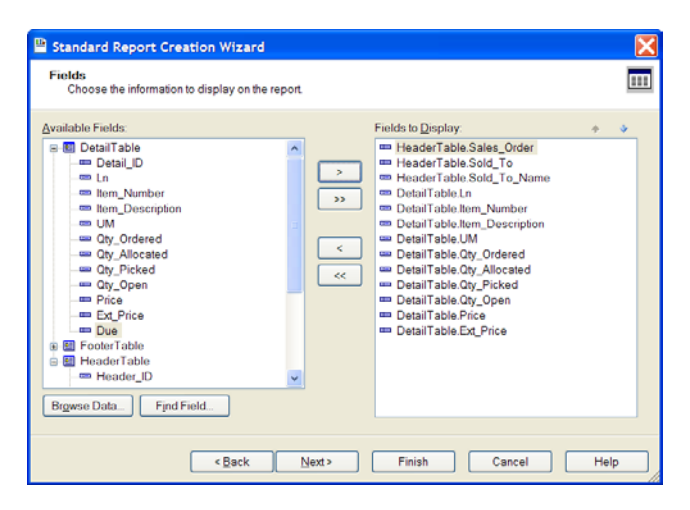

#### 5. **Crystal Report Design Example:**

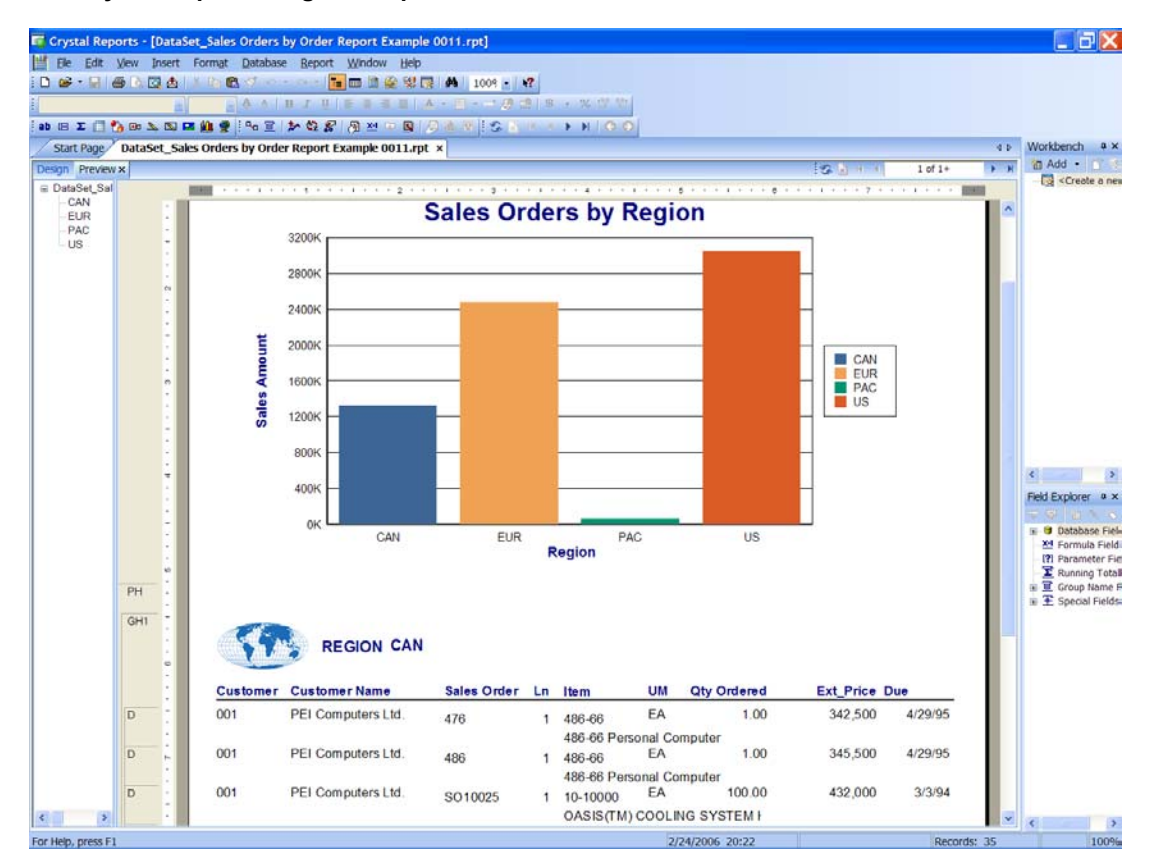

Ensure the newly created Crystal Report file is names the exact same way as the original Dataset file name. Example: If the Dataset file name is DataSet Purchase Orders Report 0009.xml then Crystal Reports report name will be DataSet Purchase Orders Report 0009.rpt

Copy the newly generated Crystal Reports file into the Crystal Reports folder defined in the preconditions, section 1.1.

The process is complete, the next time the Desktop batch is run, Fraser Stream Integration will convert text file into Dataset format, then search the Crystal Reports folder for a report file matching the same name, if found, the report structure will be applied to information in the Dataset file. The output will be pdf that will be deposited in the C:\FSI\Outbox\Home\user1\PDF folder.

Fraser Stream Desktop if configured correctly (see Fraser Stream Scheduler/Desktop Documentation) it will scan the PDF folder for newly deposited pdf files, if found, will move the file(s) to the Files subfolder ie. C:\FSI\Outbox\Home\user1\Files and open the file automatically.

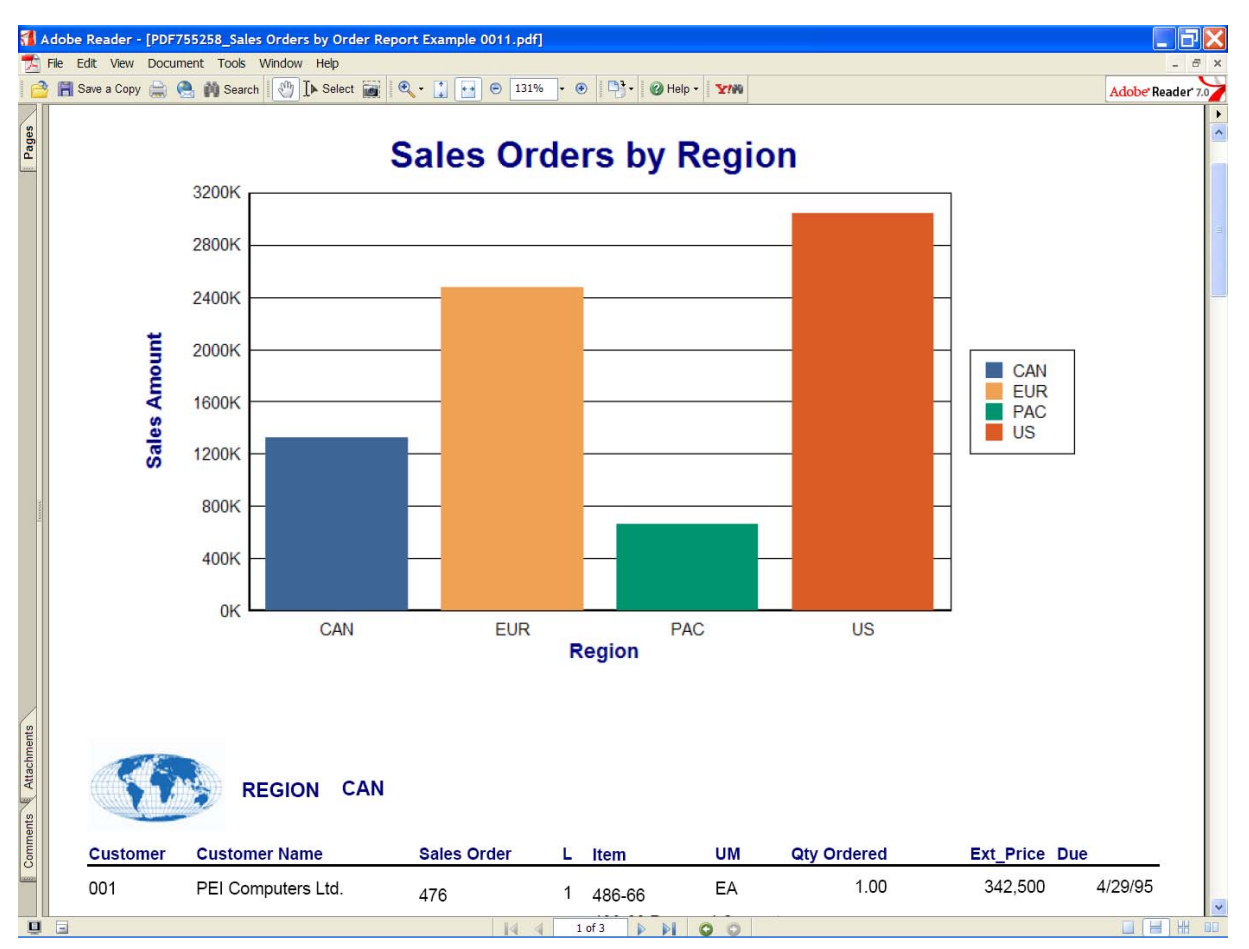

#### **PDF Format Example:**